## **USB-COM-Kabel**

Viele PCs (insbesondere Notebooks) besitzen inzwischen keine serielle Schnittstelle mehr, wohl aber eine oder mehrere USB-Schnittstellen. In diesem Fall kann ein USB-COM-Kabel die nötige Verbindung zwischen Attiny-Platine und Rechner herstellen. Die Treibersoftware dieser Kabel simuliert eine COM-Schnittstelle. Am Beispiel des preiswerten USB-COM-Kabels HL-340 soll hier gezeigt werden, wie man dazu vorgeht.

Stecken Sie das Kabel in eine freie USB-Buchse. Windows startet automatisch den Treiber-Installations-Assistenten. Wählen Sie das Verzeichnis mit den Treibern von Hand aus. Es erscheint dann folgende Warnmeldung:

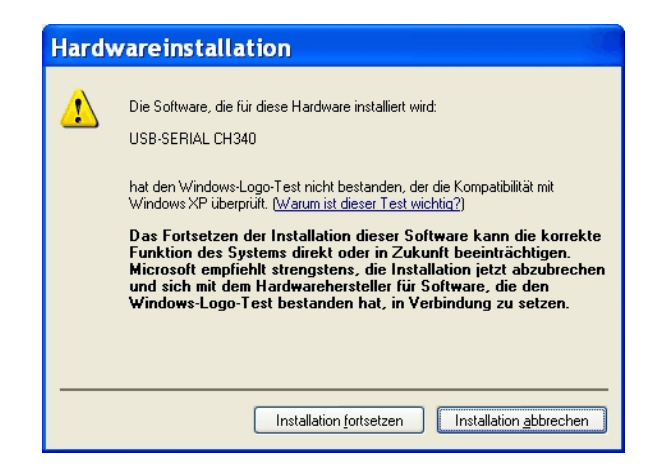

Klicken Sie die Schaltfläche "Installation fortsetzen" an. Windows führt dann die Installation durch.

Um zu schauen, welche COM-Nummer unserem USB-Kabel zugewiesen wurde, öffnen wir den Gerätemanager (z. B. durch: Start - Systemsteuerung - System - Hardware - Gerätemanager).

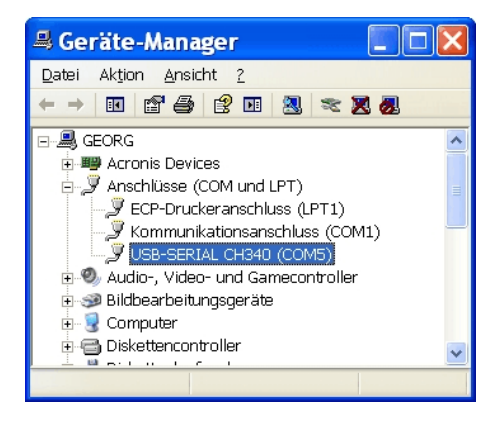

In unserem Fall wurde dem Kabel die Nummer 5 zugewiesen. Leider gibt es einige Programme (z. B. Ponyprog 2000), welche derart hohe COM-Nummern nicht ansprechen können. Man kann aber die COM-Nummer manuell abändern - und zwar folgendermaßen:

Zunächst klicken wir im Gerätemanager (doppelt!) auf unser USB-COM-Kabel. Nun erhalten wir folgendes Fenster, nachdem wir noch die Lasche "Anschlusseinstellungen" angeklickt haben:

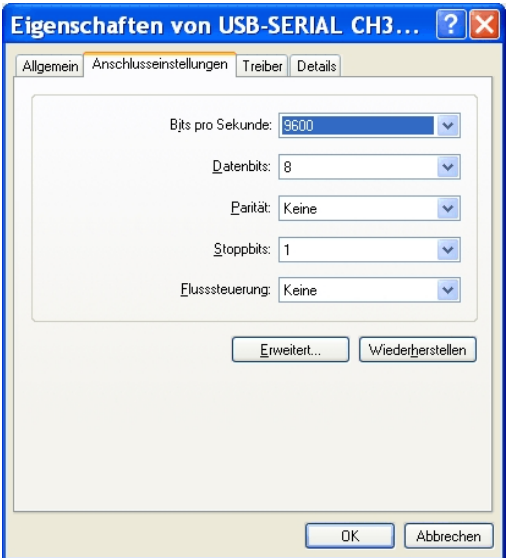

Hier klicken wir auf die Schaltfläche "Erweitert..." und gelangen so zum nächsten Fenster:

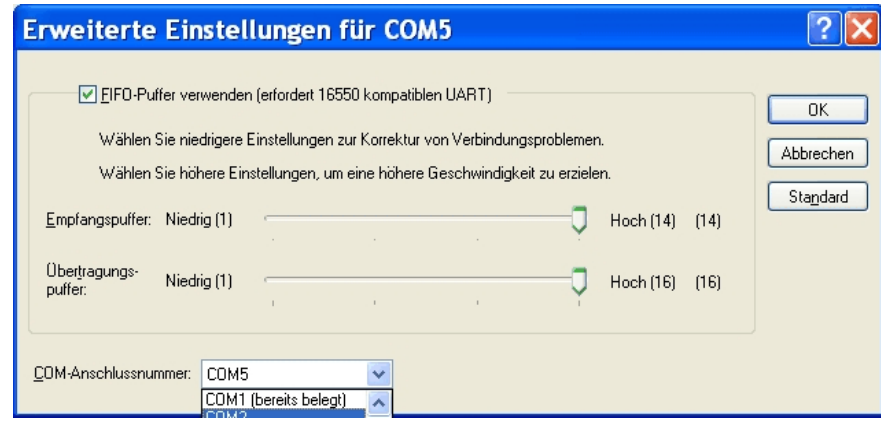

Bei uns ist die COM-Anschlussnummer 1 schon belegt, deswegen wählen wir die Nummer 2. Alle Fenster werden jetzt durch die OK-Schaltfläche geschlossen. Zur Kontrolle öffnen wir erneut den Gerätemanager; er zeigt jetzt die COM-Nummer 2 an.

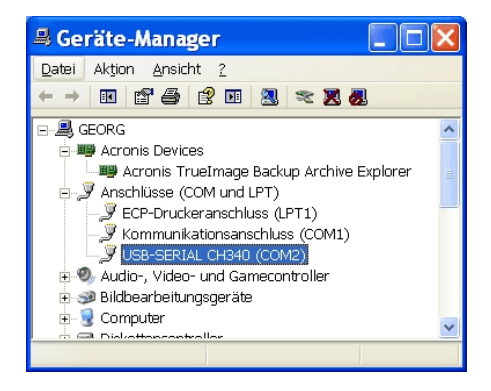